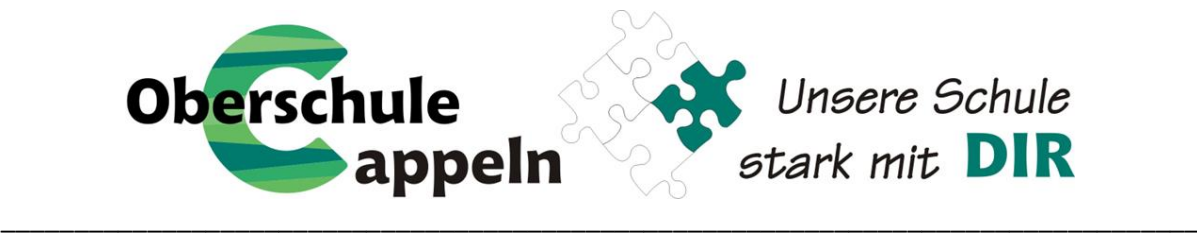

## **Ausführliche Anleitung für die Anmeldung der Schulbuchausleihe**

## **ohne IServ-Account Ihres Kindes**

*(Die Bilder inkl. Daten und Preise weichen vom aktuellen Schuljahr ab und dienen lediglich als Beispiel.)*

1. Geben Sie folgende Internetadresse in Ihren Webbrowser (Internetexplorer, Mozilla Firefox, Google Chrome, o. Ä.) ein:

## **www.obs-cappeln.de/buecher**

2. Sie werden zur Anmeldung weitergeleitet und erhalten folgende Ansicht. Wählen Sie nun die Jahrgang aus, den Ihr Kind im nächsten Schuljahr besucht, und drücken Sie auf Anmelden  $\rightarrow$ 

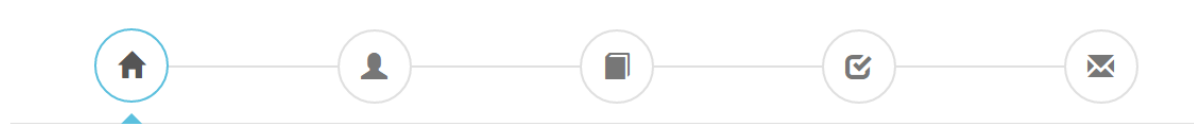

## Herzlich willkommen

Auf dieser Seite können Sie sich/Ihr Kind zur Ausleihe der Schulbücher im Schuljahr 23/24 anmelden. Im Folgenden werden Sie Schritt für Schritt durch die Anmeldung geführt. Die Anmeldung wird erst endgültig abgeschickt, wenn Sie im letzten Schritt den Leihbedingungen zugestimmt haben.

Bitte vergessen Sie nicht im Anschluss die ggf. fällige Gebühr zu überweisen. Alle benötigten Informationen hierzu finden Sie nach dem Absenden der Anmeldung auf der Bestätigungsseite. Geht das Geld nicht bis zum dort genannten Stichtag ein, kann die Anmeldung leider nicht berücksichtigt werden und Sie müssen die Lernmittel selbst anschaffen.

Bitte wählen Sie die für Sie/Ihr Kind im Schuljahr 23/24 zutreffende Bücherliste.

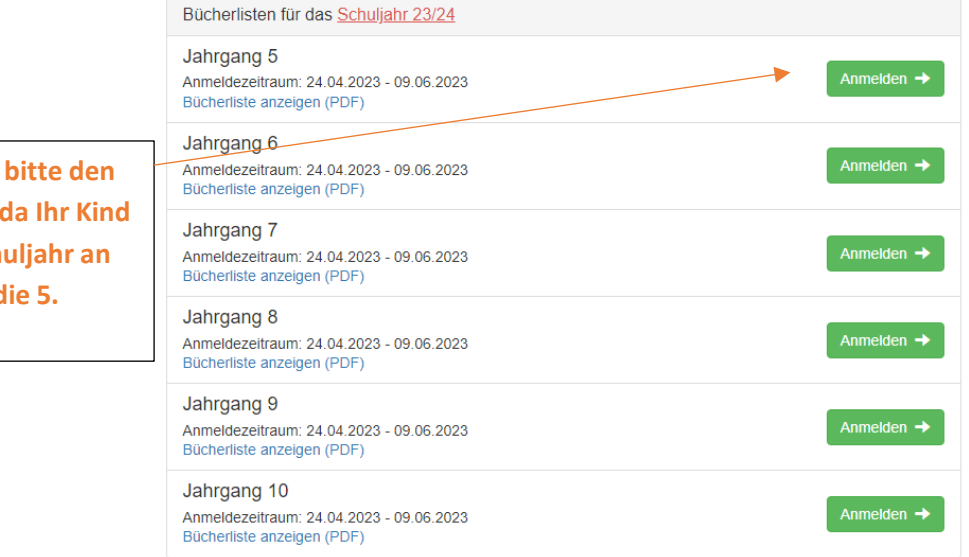

**Wählen Sie hier Jahrgang 5 aus, im nächsten Sch unserer Schule** d **Klasse besucht.**

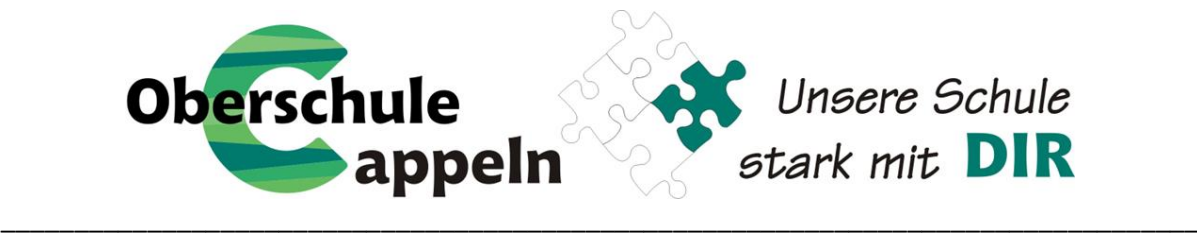

3. Nach der Auswahl des Jahrganges erscheint die Anmeldungsmaske. Füllen Sie bitte alle Angaben wahrheitsgemäß aus. Es genügt, die Daten eines Erziehungsberechtigten einzutragen. Falls begründet, setzen sie bitte einen Haken vor "Ermäßigungsantrag stellen" bzw. "Befreiungsantrag stellen"

Haben Sie alles ausgefüllt, klicken Sie auf: Bücher auswählen »

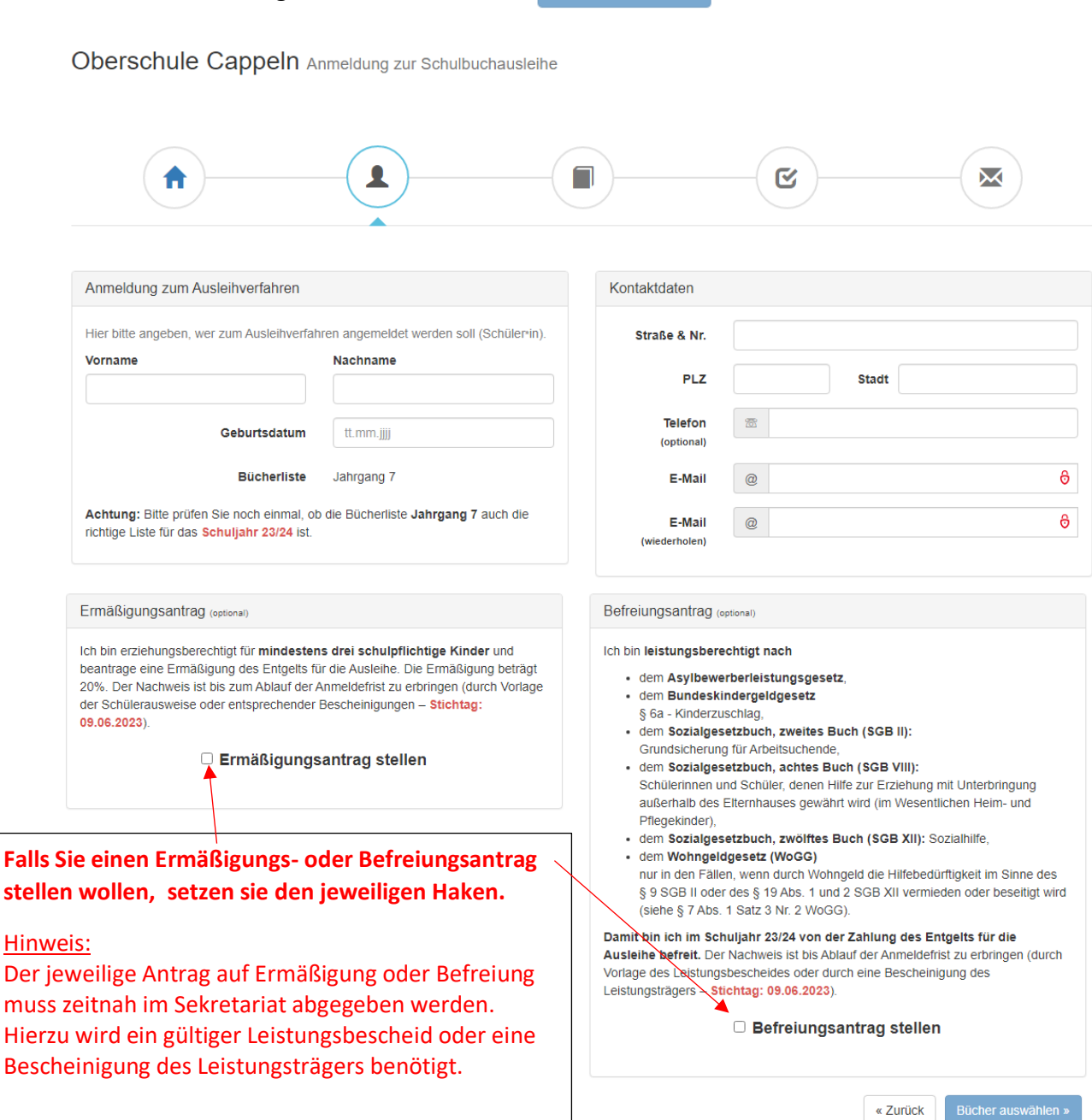

Bitte füllen Sie zunächst alle Felder aus.

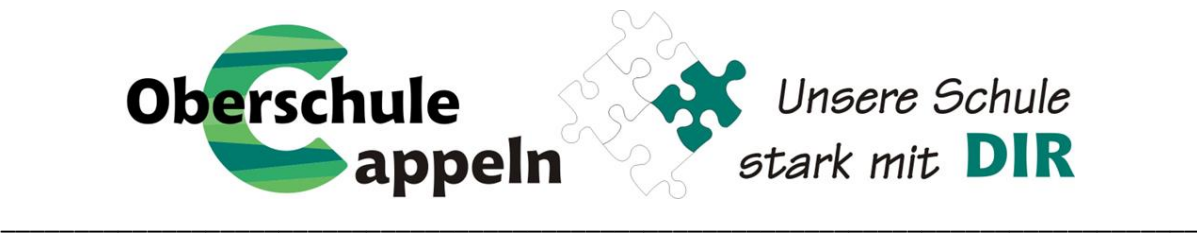

- 4. Nach der Eingabe Ihrer Daten und die Ihres Kindes gelangen Sie zur Übersicht der Bücherliste. Die Ausleihe der Bücher erfolgt nur als Paket.
	- Wahlbereiche

**Religion oder Werte und Normen:** Bitte wählen Sie aus, ob Ihr Kind am Christlichen Religionsunterricht (CRU) oder an Werte und Normen teilnimmt.

 $\Rightarrow$  Leihgebühr

Hier finden Sie die Begriffe *Paketpreis* und *keine Ausleihe.* Alle Bücher, die unter dem Begriff *Paketpreis* ausgeführt werden, gehören zu die entgeltlichen Schulbuchausleihe. Die Positionen mit dem Begriff *keine Ausleihe* sind Dinge, die sie selbst anschaffen müssen (z.B. Arbeitshefte oder den Taschenrechner).

Nachdem Sie den Wahlbereich ausgefüllt haben, fahren Sie bitte fort: Fortfahren »

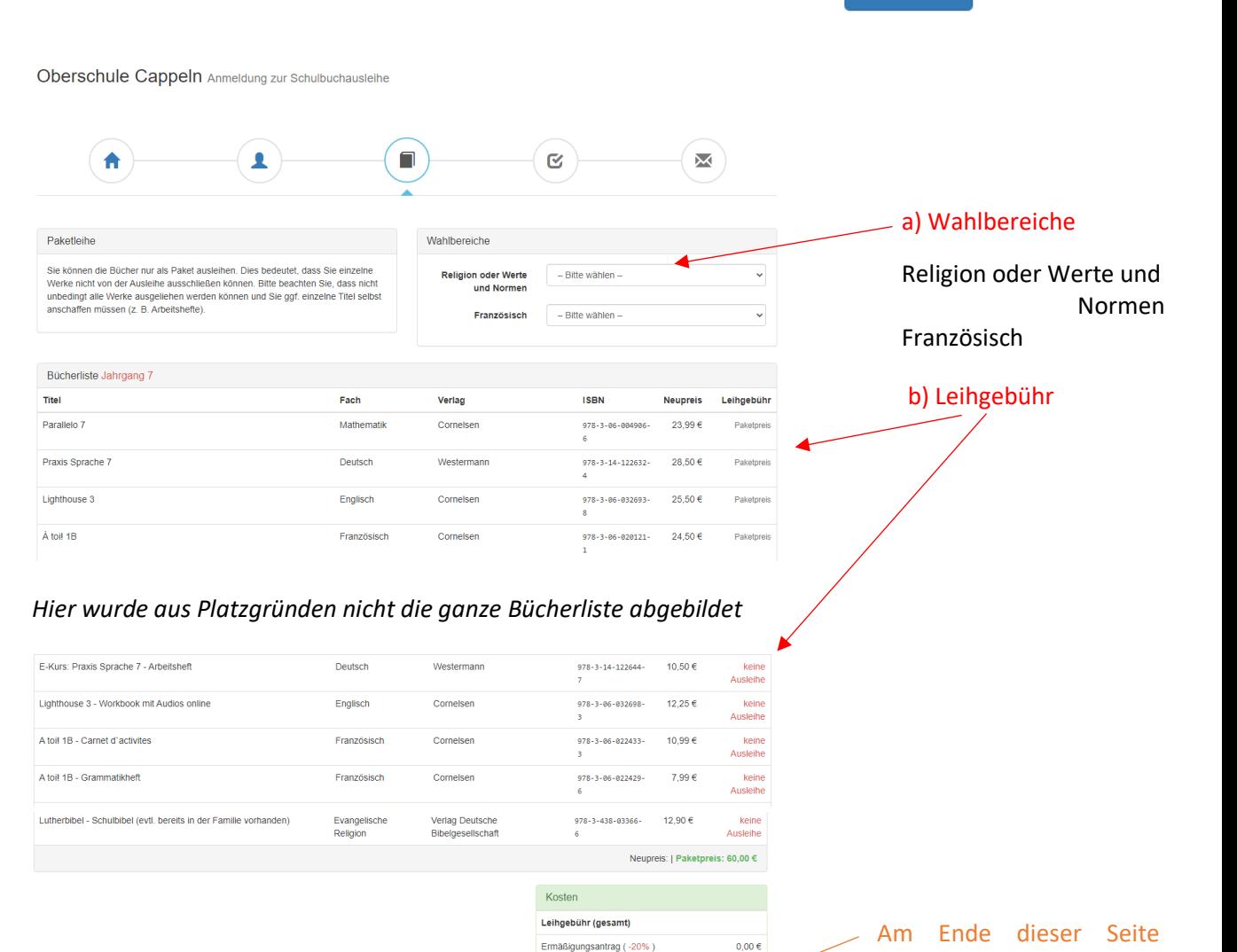

« Zurück Fo Es wurde noch nicht für alle Wahlbereiche eine Auswahl getroffer

 $0.00 \in$ 

Endpreis

können Sie bereits den Endpreis für die Ausleihe

sehen.

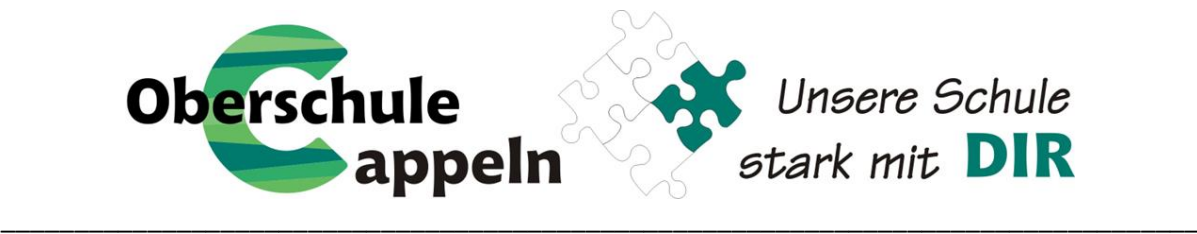

5. Nach der Bücherlisten werden Ihnen unsere Leihbedingungen gezeigt. Lesen Sie gemeinsam mit Ihrem Kind die Leihbedingungen unserer Schule aufmerksam durch, stimmen Sie ihnen zu. Fahren Sie im Anmeldeverfahren fort und klicken auf Prüfen & Absenden »

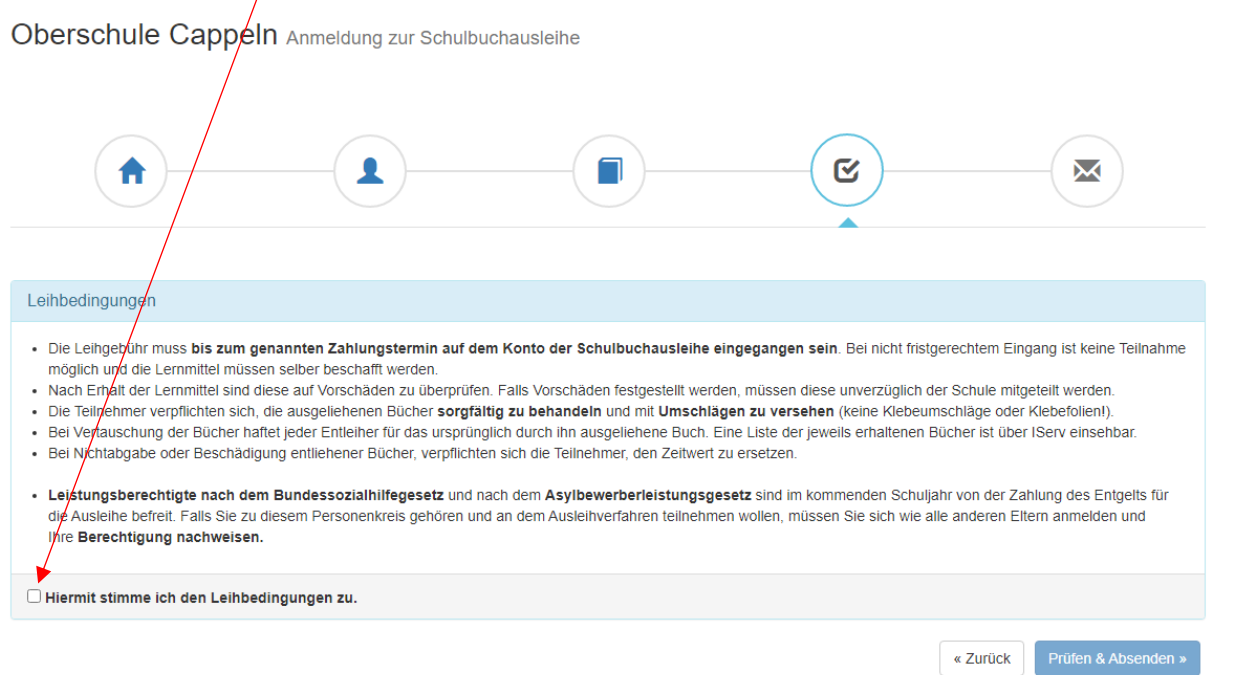

6. Überprüfen Sie die von Ihnen getätigten Angaben zu Ihrer Person und der Ihres Kindes.

- $\Rightarrow$  Sind alle Angaben korrekt, dann klicken Sie bitte auf:  $\blacktriangleright$  Anmeldung abschicken
- Sollten Sie Fehler finden, können Sie diese nochmal bearbeiten, indem Sie in der oberen Leiste auf das gewünschte Feld klicken (Was die einzelnen Bilder bedeuten, sehen Sie hier erklärt.)

Bitte stimmen Sie zunächst den Leihbedigungen zu

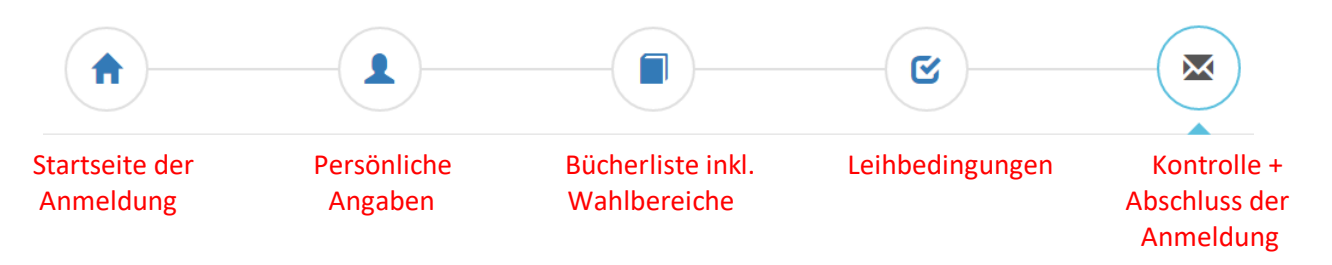

7. Sie haben die Anmeldung geschafft und erhalten eine Bestätigung inkl. der Überweisungsdaten an die von Ihnen hinterlegte E-Mail-Adresse.